# BasePurifier™XL

Real-time PCR instrument USER GUIDE

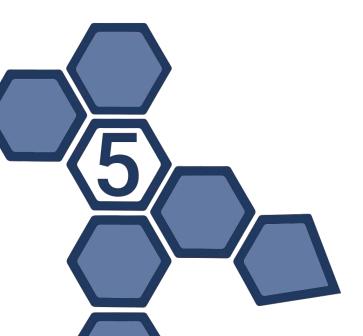

## **Disclaimer and Copyright**

Copyright © 2021 **PentaBase A/S**, Denmark (hereinafter referred to as **PentaBase**). All rights reserved. All contents of this manual (including but not limited to text, trademarks, logos, buttons, icons, graphics, tables, data, etc.) are subject to the copyright and other intellectual property rights of **PentaBase**. These materials shall not be reproduced in any form, neither mechanical nor electronic, nor translated into any other languages without the express written permission of **PentaBase**.

We have made every effort to ensure that all the information contained in this manual is correct at the time of publishing. However, **PentaBase** reserves the right to change, modify and amendment without prior notice at any time. Updated manuals will be recognized on the version number. Please always use the latest version valid for the consumables used.

#### **Intended Use Statement:**

The intended use of BasePurifier™XL Automatic Nucleic Acid Extractor (hereinafter referred to as **BasePurifier™XL**) is to complete the automatic extraction and purification of nucleic acid in various samples by using magnetic bead nucleic acid extraction reagent. The high purity nucleic acid extraction products are suitable for polymerase chain reaction, gene chip, gene hybridization, gene sequencing and other technologies, and can be applied to scientific research, clinical applications, food safety, forensic medicine and other application fields.

## **Special Statement:**

Before installing and using the BasePurifier™XL for the first time, please carefully read the instructions in this manual, fully consider the possible range of maloperation or non-recommended function and pay special attention to the possible consequences.

### **Contraindications:**

BasePurifier™XL is an IVD instrument without contraindications.

## **User Requirements:**

BasePurifier™XL must be operated by laboratory professionals who have been trained in laboratory technology and have studied this user manual.

## **SAFETY SYMBOLS AND MARKINGS**

## A. Safety Labels on Transport Package

| Label        | Description                                                                                                    |  |  |  |
|--------------|----------------------------------------------------------------------------------------------------|--|--|--|
| Ţ            | Fragile: the items inside are fragile, please handle with care.                                                              |  |  |  |
| <u>††</u>    | This Side Up: indicates the upward side of the transport package.                                                            |  |  |  |
| <del>*</del> | Keep Dry: keep the transport package away from rain or any liquid.                                                           |  |  |  |
| IVD          | IVD Instrument: the product belongs to In Vitro Diagnostic equipment.                                                        |  |  |  |
| 1            | <b>Temperature Limit</b> : indicates the temperature limits for the storage and transportation of package.                   |  |  |  |
| <u>%</u>     | <b>Humidity Limit</b> : indicates the humidity limits for the storage and transportation of package.                         |  |  |  |
|              | <b>Atmospheric Pressure Limit</b> : indicates the atmospheric pressure limits for the storage and transportation of package. |  |  |  |
| X            | <b>Max 2 Packages</b> : it is prohibited to stack more than 2 layers for the storage and transportation of packages.         |  |  |  |
|              | Recycle: indicates the packaging materials are recyclable.                                                                   |  |  |  |

## B. Safety Labels on BasePurifier™XL

| Description                                                                                                    |
|----------------------------------------------------------------------------------------------------|
| <b>Biohazard</b> : indicates that a certain area of the BasePurifier™XL can be easily contaminated with biological reagents or samples. Reminding users to timely disinfect this area, keep necessary precautions during operation and take corresponding protective measures at the same time. |
|                                                                                                    |

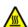

**High Temp**.: indicates that a certain area of the BasePurifier™XL may produce high temperature. Reminding users to pay attention and be careful

for burns.

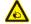

**Moving Parts** indicates that a certain moving part of the BasePurifier™XL may cause personal injury. Reminding users to proceed with appropriate caution.

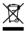

Waste Disposal: indicates that the BasePurifier™XL belongs to electrical equipment, the abandoned instrument should not be disposed as unsorted municipal waste. Please follow local relevant applicable laws and regulations to deal with the instrument, which must be separately recycled.

- The BasePurifier™XL meets the requirements laid down in Council Directive 2004/108/EC relating to "Electromagnetic Compatibility" and Council Directive 2006/95/EC relating to "Low Voltage Equipment". The following standards were applied: IEC/EN 61326-1 (EMC), IEC/EN 61010-1 (Safety) and IEC/EN 61010-2-081.
- **IVD Equipment**: The BasePurifier™XL belongs to In Vitro Diagnostic equipment.
- EC REP European Community Representative: indicates the authorized representative of this instrument in European.
  - SN Serial Number: indicates the serial number of this instrument.
  - Manufacturer: indicates the manufacture of this instrument.
  - (Caution: indicates the "caution" of this instrument.
  - Manufacture Date: indicates the manufacture date of this instrument.
  - Consult Instructions for Use indicates the consult instructions for the use of this instrument.

## C. Symbols Used in This Manual

| Symbol     | Description                                                                                                    |
|------------|----------------------------------------------------------------------------------------------------|
| lack       | Caution: reminding user pay attention to a certain operation. Operating the BasePurifier™XL in any manner unspecified in this manual may results in instrument damage or abnormal function.               |
|            | <b>Reminding</b> : providing important information regarding the operation and successful application of BasePurifier™XL, including the information explained in further detail elsewhere in this manual. |
| $\Diamond$ | <b>Prohibit</b> : prohibiting user from a certain dangerous operation. Otherwise, it may result in instrument damage or abnormal function, even constitutes a personal injury hazard.                     |

## D. Conventions Used in This Manual

| Convention   | Meaning                                                                                                    |  |  |
|--------------|----------------------------------------------------------------------------------------------------|--|--|
| Ordered list | Procedure steps must be performed follow the list order.                                                                   |  |  |
| Press A      | Press <b>A</b> key on the system software.                                                                                 |  |  |
| Bold         | Bold Indicates the instructions/options of the system software.  < Bold > Indicates the keys/icons of the system software. |  |  |
| < Bold >     |                                                                                                    |  |  |
| [ ]          | Indicates the keys on computer keyboard.                                                                                   |  |  |
| italic       | Indicates the reference chapter.                                                                                           |  |  |

## **Safety and Precautions**

The operation, maintenance and repair of BasePurifier™XL shall strictly follow the safety specifications listed in this section and through this manual. The design of BasePurifier™XL has fully considered its biological contamination protection, electrical safety protection and mechanical motion protection. Non-observance of the instructions or performing any operations not stated herein may affect the safety protection provided and may also destroy the safety standards of design and manufacture as well as the expected application scope of the BasePurifier™XL.

XATL Co., Ltd. will not be responsible for any possible consequence caused by either not read or violate the instructions mentioned herein.

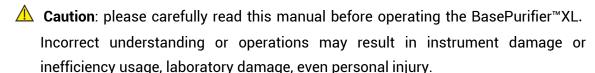

Reminding: please pay attention to the descriptions with 'Caution', 'Reminding', 'Prohibit' symbols, and the safety labels on the instrument and transport package.

#### **General Safety and Precautions for Instrument** I.

#### Caution:

- Before installing and using BasePurifier™XL for the first time, please remove the transport lock in the experiment cabin according to the instructions of user manual and properly keep the transport lock.
- 2. Please confirm that the transport lock has been removed before the instrument is energized.
- 3. Please reinstall the transport lock before transporting or handling the instrument; otherwise, the Company will not be responsible for any damage to the instrument. Otherwise **XATL Co., Ltd.** will not be responsible for any instrument damage.
- **Caution**: no person except the **XATL Co., LTD** professional engineers are allowed to open the instrument, to replace any component or to debug the BasePurifier™XL.
- **Caution**: do not drop or damage the BasePurifier™XL, please handle it with care.

Caution: in case of the following situations, immediately cut off the power supply and contact the dealer or ask the Company's professional maintenance personnel for processing.

- Any liquid has entered into the BasePurifier™XL.
- Abnormal sound or smell appears while the BasePurifier™XL is running.
- BasePurifier™XL is soaked with water or rain.
- Obvious functional changes of the BasePurifier™XL.
- Prohibit: never handling or move the BasePurifier™XL while it is running.
- Caution: for protection against overheating hazards, the openings on the instrument are designed for ventilation. Please do not block these openings nor cover the instrument with dust cover and other materials while it is running.
- **Caution**: The BasePurifier™XL installation and transportation should be perfored by professional engineer or under professional guidelines.
- Caution: do not open the experiment cabin forcibly during the operation of the instrument, otherwise the protective measures of the instrument such as biological safety and electromagnetic radiation will be damaged.
- Caution: do not forcibly place the consumables which are not matched with the instrument into the experiment cabin.

#### **II. Personal Safety and Precautions**

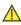

Caution: The BasePurifier™XL is heavy, please adopt appropriate tools and methods, or cooperate with other people to complete the lifting or moving of the instrument. Move or lift the instrument in an improper way may result in bodily injury, pain, or instrument damage.

- Prohibit: never touch the plug, the power cord or the power switch with wet hands.
- Prohibit: The BasePurifier™XL contains permanent strong magnetic field. Anyone who wears cardiac pacemaker or metal prosthetic device is prohibited to operate the instrument. The permanent magnet field may affect the functions of the cardiac pacemaker and metal prosthetic device, even result in damages.

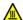

High Temp.: Do not directly touch the heating bars while the instrument is still running, they may generate enough heat to cause serious burns.

## **III. Electrical Safety and Precautions**

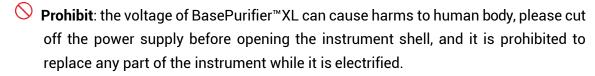

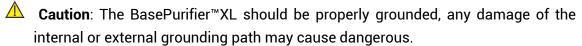

Caution: in case of electric leakage, immediately unplug the BasePurifier™XL and stop using.

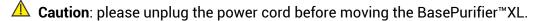

Reminding: under normal circumstances, please use the instrument attached power cord. If the original power cord is destroyed, please substitute it with an equal one.

**Caution**: for protection against electric shock hazards, the BasePurifier™XL must be grounded properly. The power cord provided is a standard three-pin plug, please plug it into an appropriate three-wire grounded receptacle for operation safety.

**Caution**: the power grid environment of BasePurifier™XL must have ground wire.

**Caution**: please check the power connection carefully. Hold the power plug when you plug the power cord and make sure the power plug is perfectly inserted into the socket, do not pull the power cord to pull out the plug.

Caution: please keep the power cord away from heater or other high temperature objects. Please do not put anything on the power cord and keep it away from places where people move around.

Caution: the fuse tube type of the BasePurifier™XL is F10AH250V, located in the fuse tube box near the power outlet at the rear of the instrument. Use improper fuse tube may lead to circuit system damage. Please check and make sure that the fuse tube has been properly installed before switch on the instrument.

Caution: before replacing the fuse tube, please cut off the instrument power supply, the old fuse tube with an equal

unplug the power plug and use a screwdriver to pry open the fuse box. Then substitute

### **IV. Environmental Safety and Precautions**

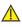

**Caution**: The BasePurifier™XL is for indoor use only, the room should be well ventilated and without corrosive gas.

- Prohibit: never run the BasePurifier™XL in places that have or may have flammable and explosive gas.
- Prohibit: spraying liquid on electrical parts may cause a short circuit and result in fire, do not use sprays in vicinity of the BasePurifier™XL.
- **Reminding**: the working environment temperature of BasePurifier™XL should be between 10°C~30°C, and the relative humidity should be between 35%~70%.
- Reminding: the working environment of the BasePurifier™XL should be under normal atmosphere (the altitude should below 2000m).

### V. Biological Safety and Precautions

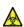

**Biohazard**: the sample objects of the BasePurifier™XL are nucleic acids, please consider all samples are with potential biohazard, and please take applicable safety protection measures and wear appropriate protective goggles, clothing and gloves while processing the samples.

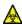

Biohazard: in case of any liquid overflows during the operation, please immediately disinfect the contaminated area with appropriate detergent to avoid the spreading of contaminant, prevent the laboratory or instrument from biohazards.

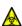

Biohazard: please comply with the local or national applicable regulations to complete the disposal of waste samples and contaminated materials.

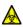

Biohazard: users should consider the abandoned BasePurifier™XL as biological contaminated material and comply with the local or national applicable regulations to complete the instrument disposal. Before disposal or recycle the instrument, please completely clean and disinfect the instrument.

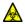

Biohazard: users should only use reagents and consumables that are within their expiration date.

## **Contents**

| 1. INTRODUCTION                            | 4  |
|--------------------------------------------|----|
| 1.1 Intended Application Fields            | 4  |
| 1.2 OPERATING PRINCIPAL                    | 5  |
| 1.3 Instrument Appearance and Composition  | 6  |
| 1.3.1 Instrument Structure                 | 6  |
| 1.3.2 Experiment Cabin Structure           | 7  |
| 1.4 PRODUCT INTRODUCTION                   | 8  |
| 1.4.1 General Parameters of Instrument     | 8  |
| 1.4.2 Performance Parameters of Instrument | 9  |
| 1.4.3 Instrument Characteristics           | 9  |
| 1.4.4 Software System Characteristics      | 10 |
| 1.4.5 Reagent Characteristics              | 11 |
| 1.4.6 Consumable Specification             | 11 |
| 2. UNPACKING AND INSTALLATION              | 2  |
| 2.1 Unpacking Instructions                 | 12 |
| 2.1.1 Unpacking Steps                      | 12 |
| 2.2 WORKING ENVIRONMENTAL REQUIREMENTS     | 14 |
| 2.2.1 Space Requirements of Instrument     | 14 |
| 2.2.2 Power Requirements of Instrument     | 14 |
| 2.3 Instrument Installation                | 16 |
| 2.3.1 Remove Transport Lock                | 16 |
| 2.3.2 Instrument Self Inspection           | 17 |
| INSTRUMENT OPERATION INSTRUCTIONS          | 19 |
| 3.1 Instrument Start-up                    | 19 |

**3.** 

| 3.2 System Software Operation                      | 19 |
|----------------------------------------------------|----|
| 3.2.1 Main Interface                               | 19 |
| 3.2.2 Experiment File Tab                          | 22 |
| 3.2.3 Run Monitoring Tab                           | 28 |
| 3.2.4 General Setting Tab                          | 31 |
|                                                    |    |
| 4. INSTRUMENT CLEANING AND MAINTENANCE             | 36 |
| 4.1 Instrument Cleaning Operation Instructions     | 36 |
| 4.1.1 Clean Instrument Shell                       | 36 |
| 4.1.2 Clean Operation Screen                       | 37 |
| 4.1.3 Clean Experiment Cabin                       | 37 |
| 4.2 Instrument Maintenance Operation Instructions  | 38 |
| 4.2.1 Maintain Sufficient Air Flow                 | 38 |
| 4.2.2 Maintain Stable Power Supply                 | 38 |
| 4.2.3 Maintain Instrument Cleanliness              | 38 |
| 4.2.4 Other Maintenance                            | 39 |
| 4.3 TRANSPORT AND RETURN FOR MAINTENANCE           | 39 |
| 4.3.1 Instrument Disinfection                      | 39 |
| 4.3.2 UV Disinfection                              | 40 |
| 4.3.3 Installation of Transport Locks              | 41 |
| 4.3.4 Product Packaging and Return for Maintenance | 42 |
| 5. TROUBLESHOOTING                                 | 43 |
| 6. EXPERIMENT OPERATION GUIDE                      | 45 |
| 6.1 OVERVIEW OF EXPERIMENT OPERATION GUIDE         | 45 |
| 6.2 EXPERIMENT PREPARATION                         | 45 |
| 6.2.1 Scan Reagent Kit Code                        | 45 |
| 6.2.2 Reagent and Sample Preparation               | 46 |
| 6.3 LOADING OF DEED WELL PLATE                     |    |

| 7 | 7. CONTACT INFORMATION              | 50 |
|---|-------------------------------------|----|
|   | O.O MATTEROTORY TENTION             | 10 |
|   | 6.6 MATTERS FOR ATTENTION           | 48 |
|   | 6.5 SHUTDOWN                        | 48 |
|   | 6.4.1 Edit Experiment Program       | 47 |
|   | 6.4 EDIT AND RUN EXPERIMENT PROGRAM | 47 |

## 1. INTRODUCTION

## 1.1 Intended Application Fields

The BasePurifier™XL can be widely used in scientific research, clinical diagnosis, disease control, food safety, forensic medicine and other fields. The user only needs to add samples and magnetic bead nucleic acid extraction reagents and load reaction consumables, and then the instrument will complete all nucleic acid extraction operations according to the experimental program and rapidly extract DNA and RNA from animal and plant tissues, blood, body fluids, criminal materials and other samples by using different magnetic bead nucleic acid extraction reagents.

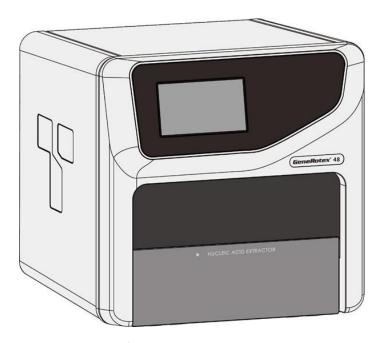

Figure 1-1. BasePurifier™XL Automatic Nucleic Acid Extractor

The BasePurifier™XL is equipped with the following status indicator lamps:

- Meating: indicates BasePurifier™XL is running the heating step.
- **Stirring**: indicates BasePurifier™XL is running the stirring g step.
- Magnetic: indicates BasePurifier™XL is running the magnetic absorption step.
- **X** Wait: indicates BasePurifier™XL is running the waiting step.

## 1.2 Operating Principle

The BasePurifier™XL is designed as a high-tech product to extract the nucleic acid through magnetic beads method. It is characterized as high degree of automation, fast extraction speed, reliable results and easy operation. By utilizing of 48 deep well plates, it is capable of simultaneously deal with 1 to 48 samples.

The BasePurifier™XL takes advantage of the magnetic rods that located on magnetic rod frame, automatically transfer the magnetic beads-nucleic acid mixture from one well to another, then through the movement of magnetic rods and mixing sleeves, the instrument quickly and repeatedly stirring the reagent, evenly mix the reagent with the magnetic beads. Through the cell lysis, nucleic acid adsorption, washing and elution processes, the instrument will complete the extraction of nucleic acids and obtain highly purified nucleic acids, as shown in the figure 1-2.

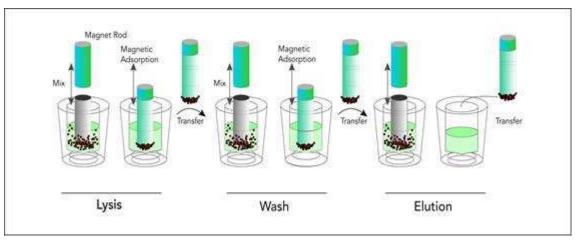

Figure 1-2. Principle steps of magnetic beads processing

## 1.3 Instrument Appearance and Composition

#### 1.3.1 Instrument Structure

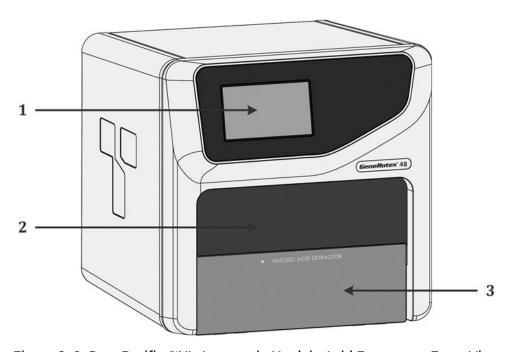

Figure 1-3. BasePurifier™XL Automatic Nucleic Acid Extractor - Front View

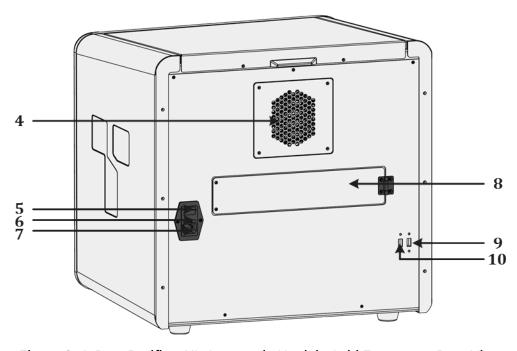

Figure 1-4. BasePurifier™XL Automatic Nucleic Acid Extractor - Rear View

## 1.3.2 Experiment Cabin Structure

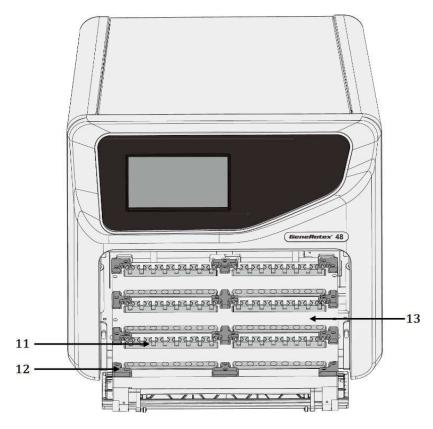

Figure 1-5. BasePurifier™XL - Experiment cabin

- 1. Operation screen
- 3. Experiment cabin overhead door
- 5. Power switch
- 7. Power socket
- 9&10. USB interface
- 12. Deep-well plate positioning strip

- 2. Experiment cabin lifting window
- 4. Heat dissipation opening
- 6. Fuse tube holder
- 8. UV lamp replacement door
- 11. Heating bar
- 13. Experiment cabin movable loading platform

#### 1.4 Product Introduction

#### 1.4.1 General Parameters of Instrument

#### **▶** Instrument Specification:

Dimension:490mm(L) × 510mm (W) × 480mm (H).

Weight: 45kg;

#### **▶** Package Specification:

Dimension:  $700 \text{mm}(L) \times 660 \text{mm}(W) \times 580 \text{mm}(H)$ .

Weight: 55kg;

#### **▶** Power Specification:

Voltage: AC 100V-

240V; Frequency:

50/60Hz; Rated power:

600VA;

#### **▶** Communication Specification:

Network port: TCP/IP

protocol; Ethernet connection.

USB interface;

#### **▶** Application Environment:

Temperature: 10°C ~30°C.

Relative humidity: ≤80%RH, non-

condensing; Atmospheric pressure:

56.0kPa~106.0kPa; Altitude: below 4000m;

#### **▶** Storage and Transportation Environment:

Temperature:  $-40^{\circ}\text{C}\sim55^{\circ}\text{C}$ , with transport

package; Relative humidity: 0~93% RH.

#### **▶** Operating Noise:

The maximum operating noise is lower than 80

#### 1.4.2 Performance Parameters of Instrument

#### Processing Volume:

50ul to 3000ul;

#### Sample Flux:

1-48 fluxes;

#### ► Inter-well Extraction Difference:

CV <3% (For identical concentration samples that are extracted in identical process).

#### **▶** Heating Temperature:

The heating module can be optionally configured to realize lysis heating (room temperature to  $120^{\circ}$ C) and elution heating (room temperature to  $120^{\circ}$ C);

#### **▶** Temperature Control:

Average Heating Rate: ≥1.5°C/s.

Temperature Uniformity:

≤3°C; Temperature Accuracy:

±1°C;

▶ Rotational Speed: 100-3000rpm adjustable.

#### 1.4.3 Instrument Characteristics

#### Screen Operation:

The BasePurifier™XL is embedded with a 7-inch color operation screen, which is capable of independently operating and monitoring real-time running status.

#### **▶** Precise Control:

Built-in engineering computer, which can be operated alone without connection to a computer.

#### **▶** Temperature Control:

User can customize the lysis and elution temperatures on demand.

#### ▶ Rapid Extraction:

0-60 minutes per time (depending on the reagent used), at most 48 samples can be extracted simultaneously.

#### **▶** Extraction Efficiency:

The extraction protocol can be optimized according to the reagents for more precise incubation time. Truly realize the high efficiency extraction. The high purity extracted DNA/RNA can be directly used for PCR and RT-PCR.

#### ► Stability and Reliability:

Automatic operation system could avoid the deviations and errors that caused by manual operation, ensuring the stability and reliability of experimental results.

#### **▶** Power-off Protection:

Continue to run the uncompleted experiment after accidental power-off and restart.

#### **▶** UV Disinfection:

With built-in UV lamp disinfect function, it can perform regularly disinfection for the experiment cabin.

#### **▶** Contamination Control:

By means of precision motion control, self-cleaning and using disposable material, the inter-well and inter-batch contamination are strictly controlled to prevent cross- contamination.

## 1.4.4 Software System Characteristics

#### **▶** Software Interface:

Wizard interface, intuitive sample layout and program setting, easy to operate.

#### **▶** Free Programming:

The system control software has the powerful program editing function, meeting the different reagent requirements.

#### **▶** Experimental Storage:

More than 1000 sets of experiment program files can be created/stored in the instrument.

#### **▶** System Language:

Multiple languages can be dynamically switched, and the default languages are Chinese and English.

## 1.4.5 Reagent Characteristics

▶ **Open Platform**: various magnetic bead nucleic acid extraction reagents can be used.

## 1.4.6 Consumable Specification

▶ **48 wells**: 48-deep well plate, stirring sleeve.

## 2. UNPACKING AND INSTALLATION

## 2.1 Unpacking Instructions

The BasePurifier™XL and its accessories are well preserved in a carton case. In order to prevent the collision and oscillation during transportation, the BasePurifier™XL is sealed with plastic bag and well supported by protective foams.

- Reminding: in order to prevent the formation of condensation water, please do not open the transport package until it reaches the room temperature.
- Reminding: please check the package integrity before opening it. In case there is any damage, collision or water mark, please contact the transport department or our company.
- Reminding: please check the instrument and accessories according to the packing list and ensure that all components are present and intact, report any missing items to XATL Co., LTD.
- Reminding: please fill in the relevant content on installation information feedback table after acceptance and send it back to our company for document and warranty.
- Caution: please reserve the original packing materials for future use. The transport package of BasePurifier™XL is designed to reduce the instrument damage and ensure its transportation safety. Adopt other packaging materials will break the warranty, and XATL Co., LTD. will not be responsible for damages as consequences of improper packaging that incurred during the transportation. Please also keep instrument related documents provided by our company for future use too.

### 2.1.1 Unpacking Steps

**1st Step**: Transfer the BasePurifier™XL packaging to the workplace, as shown in Figure 2-1a

2<sup>nd</sup> Step: Open the upper cover of the packing box, take out the instrument accessories and documents accompanied by the instrument and remove the protective foam

on the top of the instrument, as shown in Figure 2-1b and Figure 2-1c.

**3rd Step**: Remove the plastic buckles (4 in total) on both sides of the packing box, as shown in Figure 2-1d.

**4**th **Step**: Take the instrument out of the packing box by both hands and place the instrument on a stable plane, as shown in Figure 2-1e and Figure 2-1f.

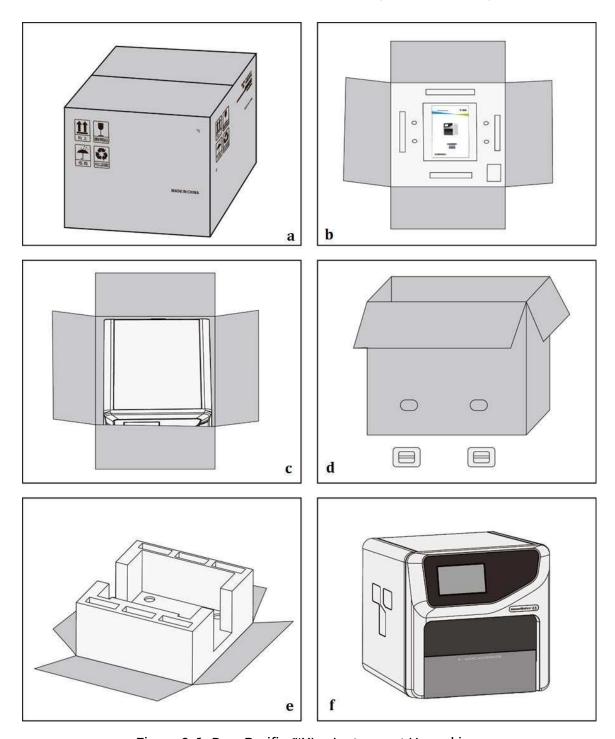

Figure 2-1. BasePurifier™XL - Instrument Unpacking

## 2.2 Working Environmental Requirements

#### 2.2.1 Space Requirements of Instrument

- The BasePurifier™XL should be placed in the room with low humidity (≤80%RH) and appropriate temperature (between 10°C~30°C). The room should be well ventilated and without corrosive gas.
- 2) The BasePurifier™XL should be placed on steady lab work bench and leave enough space for placing the attachments, cables and reagent bottles, etc.
- 3) Please keep the BasePurifier™XL away from heat sources (directly sunshine, heater, stoves) and water sources (such as water pool, water tube etc.).
- 4) The working environment of BasePurifier™XL should be without electromagnetic interference, vibration and high frequency wave electrical equipment.
- 5) For single BasePurifier™XL running, the distance between adjacent objects and the surrounding ventilation openings shall be no less than 30cm. In case that multiple instruments are running at same time, the distance between adjacent instruments should not be less than 60cm.
- 6) For protection against overheating hazards, the openings on the BasePurifier™XL are designed for ventilation. Please do not block or cover these ventilation openings while it is running.
- 7) Do not place the BasePurifier™XL on soft surface, the instrument base may sink into the soft surface.
- 8) Do not place the BasePurifier™XL close to the wall or pile up other goods at the rear of the instrument, this may affect heat dissipation.

### 2.2.2 Power Requirements of Instrument

1) The power grid environment of BasePurifier™XL should possess ground wire and the instrument should be properly grounded.

- 2) Please ensure the power strip of BasePurifier™XL has 3~4 three-phase plugs in order to meet the demands for the instrument, control computer and printer.
- 3) The power specifications of BasePurifier™XL are listed in "A3.1 Instrument Parameters and Characters 3.1.1 Instrument General Parameters", use improper power may damage the circuit system and cause fire, it is recommended to use UPS power supply.
- Reminding: before connecting the AC power supply, please ensure the consistency of the BasePurifier™XL required voltage and the power supply voltage (allowable deviation ± 10%). And make sure that the rated load of receptacle is no less than the requirement of the instrument.
- Reminding: if the power supply system of the BasePurifier™XL working environment is unstable, please do not connect other electrical equipment at the same power circuit, and it is required to equip with over 900VA AC regulated power supply.
- Prohibit: spraying liquid on electrical parts may cause a short circuit and result in fire, do not use sprays in vicinity of the instrument.
- Caution: do not put anything on the power cord and keep it away from places where people move around. Hold the power plug when you plug the power cord and make sure the power plug is perfectly inserted into the socket, do not pull the power cord to pull out the plug.
- Reminding: under normal circumstances, please use the instrument attached power cord.
- Reminding: please check the power cord periodically, substitute with an equal one in case it is found to be damaged.
- △ Caution: the net weight of BasePurifier™XL is about 31.5 kg, which may be too heavy for one person. In order to avoid instrument damage, it is suggested to carefully carry the instrument by two people with safeguard.

## 2.3 Instrument Installation

## 2.3.1 Remove Transport Lock

After unpacking, please do not directly power on the BasePurifier™XL, it is fixed by transport lock during transportation. Please remove the transport lock in accordance with the instructions as below before running the BasePurifier™XL.

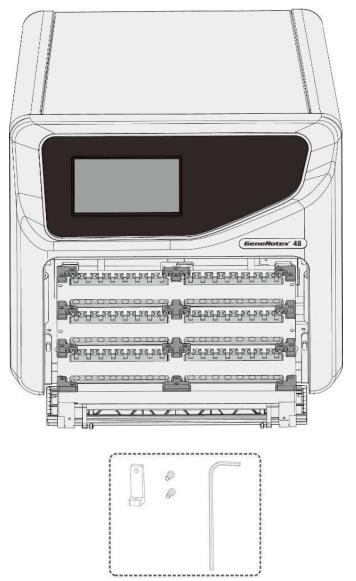

Figure 2-2. BasePurifier™XL - Removal of Transport Lock

1st Step: Please open the experiment cabin. There are two transport locks fixed under the movable loading platform, as shown in Figure 2-2.

**2nd Step**: Remove two screws on each transport lock with a screwdriver and remove the transport lock, as shown in Figure 2-2.

**3rd Step**: Please close the experiment cabin and keep the transport locks and screws properly.

Caution: please do not remove any screws or other parts, unless it is specifically mentioned in this manual. This kind of behave violates the warranty and may cause the instrument out of alignment.

△ Caution: The BasePurifier™XL should be installed by professional engineer or under the guidance of professional engineer.

Caution: it is necessary to re-fix the transport locks to avoid damage to the instrument in case the BasePurifier™XL needs to be transported again. Please refer to "4.3.3 Installation of Transport Locks" for detailed steps.

## 2.3.2 Instrument Self Inspection

The BasePurifier™XL possesses self-inspection function, it is recommended to let the instrument conduct the self-inspection before running any experiment, to ensure that it can work normally. The specific operation steps are as follows:

1st Step: connect the instrument power supply and turn on the power switch on the back of the instrument.

2nd Step: the BasePurifier™XL will automatically conduct the self-inspection after power on, which will inspect the instrument version, whether the electric system is in normal working state, whether the power supply is normal and initialize the motor positions, etc.

**3rd Step**: after the self-inspection, the BasePurifier™XL will enter the standby state.

4th Step: before carrying out the experiment, it is suggested to Run the "demo experiment program" first, in order to observe whether the instrument can run normally.

After it is normal, the user experiment program can be run.

**Caution**: before power on the BasePurifier™XL, please ensure:

- The transport lock of the BasePurifier™XL is removed.
- The external devices of the BasePurifier™XL properly connected.
- The power supply of BasePurifier™XL is properly connected.

**Caution**: in case the BasePurifier™XL fails to pass the self-inspection, do not slap or shake it, please contact the distributor or XATL Co., LTD.

## 3. INSTRUMENT OPERATION INSTRUCTIONS

The BasePurifier™XL can be operated independently with the instrument operation screen and requires no computer. This section includes the function descriptions of the BasePurifier™XL and its operational process. Please carefully read the instructions provided herein to achieve related experimental operations. Incorrect operation may cause instrument damage or abnormal running phenomena.

## 3.1 Instrument Start-up

The power switch on the back of the BasePurifier™XL is turned on, and the instrument will start up and make two a short beep sound. At the same time, the instrument operation screen will light up automatically enter the self-inspection interface. Then the BasePurifier™XL starts to self-inspection and initialization, and during this process the instrument will inquire the firmware version, test the power supply, temperature control device, t motion device, switching device, communication device and the external interface. After the initialization, the motion device of the instrument will be at zero position.

**Caution**: Before connecting the power supply, please ensure the consistency of the instrument required voltage and the power supply voltage.

Reminding: The instrument required voltage is marked on the name plate located at lower left corner on the back side of the instrument.

### 3.2 System Software Operation

#### 3.2.1 Main Interface

The BasePurifier™XL will automatically enter the main interface of the system software after the initialization, as shown in Figure 3-1.

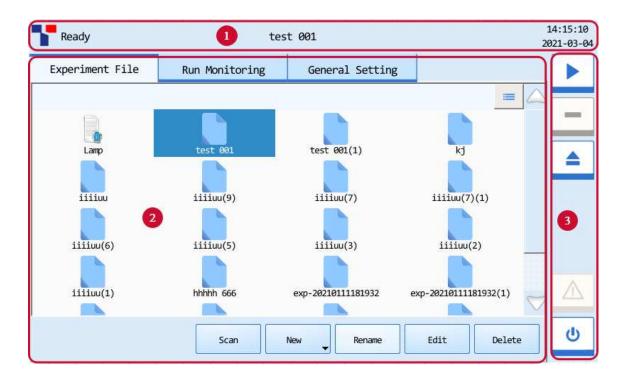

Figure 3-1. BasePurifier™XL System Software - Main Interface

#### **Interface Introduction & Parameter Descriptions**

- 1. **Status Bar**: display the system status, current experiment file name, instrument status and system time.
- **System Status**: display the current instrument system status.
  - Initializing: the instrument system is in the process of initialization.
  - **Ready**: the instrument system initialization is completed, ready for running.
  - **Running**: the experiment is running.
  - Error: instrument hardware or software error, cannot execute any operation.
- Instrument Status: display the current instrument status.
  - < Substitution of the street of the street of
- ▶ **File Name**: display the current experiment file name and its file path.
- **System Time**: display the current system date and time.

- 2. Operation Area: the operation area of the system software includes three tabs: Experiment File, Run Monitoring and General Setting. Users could perform relevant operations and set the corresponding contents according to the specific experimental requirements.
- ► Experiment File: display experiment file icons and provide the relevant experiment file operations.
- ▶ **Run Monitoring**: provide the real-time running state of the experiment.
- ▶ **General Setting**: provide general setting operations of the current instrument system.
- 3. Main Function Keys:
- ► < ► Run Experiment >: start running the current experiment. This function key is activated when the instrument system is under Ready or Pause status.
- Reminding: when the instrument system is under Running status, the < Run

  Experiment > function key will be converted to < Pause Experiment > function key, users can press this function key to pause the current running experiment.
- Stop Experiment >: stop the current running experiment. This function key is activated when the instrument system is under Running status.
- Open / Close >: open or close the experiment cabin overhead door and the movable loading platform will be moving out or in accordingly.
- Shutdown / Restart >: shutdown or restart the instrument. This function key is inactivated when the instrument system is under Running status.
- Warning >: this function key is inactivated (grey icon) under
  normal system status, however, it will turn yellow or red when a certain system error
  happened, press this key, the system will display the warning information.
  - Yellow icon: the instrument can still execute the current operation.
  - Red icon: the instrument cannot execute the current operation.

#### 3.2.2 Experiment File Tab

The main interface of the instrument system software displays experiment file tab by default. The experiment file interface will display file name, file icon and operation function buttons, as shown in Figure 3-2...

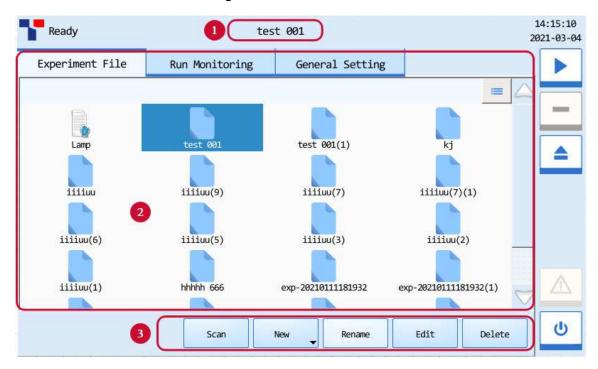

Figure 3-2. BasePurifier™XL System Software - Experiment File Interface

#### **Interface Introduction & Parameter Descriptions**

1. **File name**: display the name of the file selected by the user, as shown in Figure 3.2a.

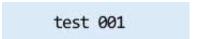

Figure 3.2a Experiment File Interface - File Name

2. File Displaying Area: display the pre-existed files within the instrument system,

as shown in figure 3.2b

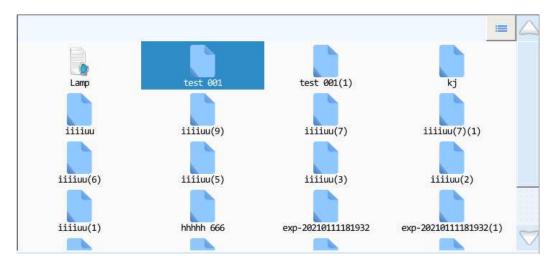

Figure 3.2b Experiment File Interface - Experiment file display area

Reminding: The BasePurifier™XL System Software include following two types of files:

- Lamp>: this icon indactes the UV disinfection file, which is provided by default and cannor deleted by user. The user can click this icon to edit the corresponding UV disinfection program. Please refer to "4.3.2 UV Disinfection" for detailed steps.
- < **Experiment file** >: this icon indactes the experiment name, which includes the experiment program, log and other relevant experiment information.
- ▶ Users can press the icon of a certain file in the file display area to open it.
- ▶ Users can slide the slider or press and icons to view all the experiment files in the experiment file display area.
- ▶ Users can press the icon on the top left corner of the experiment file display area and it will turn into icon, and the display mode of the experiment file displaying area will change from icons to file details list.
- 3. File action bar consists of < Scan >, < New >, < Rename >, < Edit > and < Delete > five function keys, as shown in figure 3.2c.

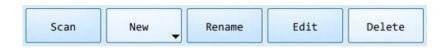

Figure 3.2c Experiment File Interface - File action bar

- ➤ < Scan >: the BasePurifier™XL instrument can be connected to the two-dimensional code scanner through the USB Interface. Before starting the experiment, click < Scan > to scan the two-dimensional code of the reagent kit, for detail operation please refer to "6.2.1 Scan Reagent Kit Code".
- New >: create a new experiment file, for detail operation please refer to "3.2.2.1 Create New Experiment File".
- ► < Rename >: rename the selected experiment file, this key is inactivated when the instrument system is under Running status.
- < Edit >: delete the selected experiment file, this key is inactivated when the instrument system is under Running status, for detail operation please refer to "3.2.2.2 Edit Experiment File".
- ➤ < Delete >: delete the selected experiment file, this key is inactivated when the instrument system is under Running status, for detail operation please refer to "3.2.2.3 Delete Experiment File"

#### 3.2.2.1 Create New Experiment File

- ▶ There are two options for users to create a new experiment file:
  - New Experiment: directly click < New > create a new experiment file.
  - New Experiment from Selected Experiment: users could press and select a preexisted experiment file in the file displaying area and click < New > create a new experiment based on the selected experiment settings.
- Reminding: < New > key is inactivated when the instrument system is under Running status.
- Reminding: the system will pop up a keyboard for users to name the new experiment file or file folder, as shown in figure 3.2d. Users can press < Close > to exit the keyboard.
- Reminding: the instrument software will name the new experiment file with creation date and time by default.

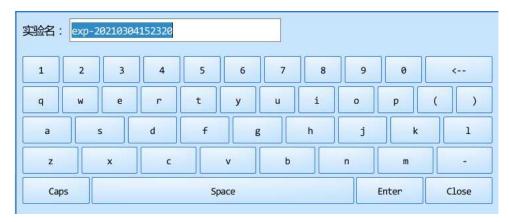

Figure 3.2d Experiment File Interface - Keyboard

#### 3.2.2.2 Edit Experiment File

The user can click **< Edit >** key to edit the selected experiment file, and then the system software will automatically enter the experiment edit interface, as shown in Figure 3-3.

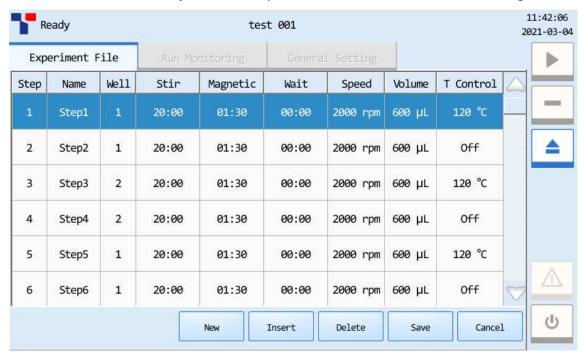

Figure 3.3 BasePurifier™XL System Software - Experiment File Edit Interface

• Reminding: < Edit > key is inactivated when instrument is under Running status.

#### **Interface Introduction & Parameter Descriptions**

- ▶ Experiment Step Parameters: display the parameter information of all steps of the current experiment program, including:
  - Step: displays the sequence of current step.
  - Name: displays the name of the current step.
  - Well: displays the well of deep well plate corresponding to the current step.
  - Stir: displays the liquid stirring time in the current step.
  - Magnetic: displays the magnetic absorption time of the current step, which is the time for magnetic rods to adsorb magnetic beads. It is generally recommended that the magnetic absorption time should be more than 30 seconds.
  - Wait: displays the waiting time of the current step, which is the time for liquid to
    volatilize after the mixing sleeves are suspended in air of each step. It is generally
    suggested that the waiting time should be no more than 30 minutes.
  - **Speed**: displays the rotation speed of stirring sleeve of the current procedure step.
  - Volume: displays the liquid volume in the well of deep well plate corresponding to
    the current step. The system software will adjust the parameters such as rotation
    speed and the altitude of stirring sleeves according to the liquid volume.
  - **T Control**: displays the temperature status of the current step.
- ▶ User can double-click the parameters of Step, Name, well, Stir, Magnetic, Wait, Speed, Volume and T Control, the corresponding parameter setting window will pop up on the system software interface, as shown in Figures 3.3a-3.3f. The user can edit and set the above parameters in the corresponding parameter setting box.

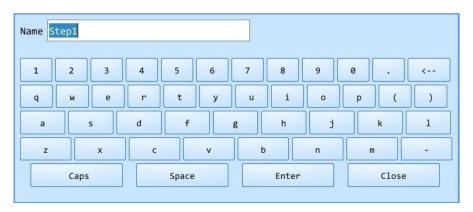

Figure 3.3a Experiment File Edit Interface - Name Setting

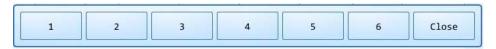

Figure 3.3b Experiment File Edit Interface - Well Setting

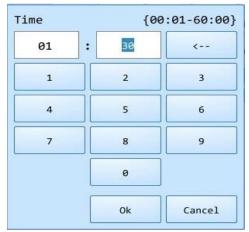

Figure 3.3c Experiment File Edit Interface Time Setting

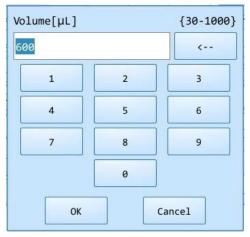

Figure 3.3e Experiment File Edit
Interface Volume Setting

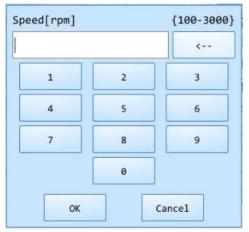

Figure 3.3d Experiment File Edit Interface Stirring Speed Setting

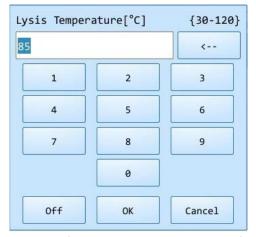

Figure 3.3f Experiment File Edit Interface
Temperature Setting

- Reminding: the wells in the experimental procedure step can be set to 1-6 wells.
- Reminding: the setting range of stirring, magnetic and waiting time of the experiment step is 1s to 60min.
- Reminding: the setting range of stirring speed of the experiment step is 100-3000rmp.

- Reminding: the setting range of volume of the experiment step is 30-1000ul.
- Reminding: the setting range of lysis or eluting temperature of the experiment step is 30-120℃.
- ▶ User can click any step number to select the corresponding experiment step, and click
   < New > to create a new step.
- ▶ User can click any step number to select the corresponding experiment step, and click < Insert > to insert a step-in front of the selected step.
- ▶ User can click any step number to select the corresponding experiment step, and click< Delete > to delete the selected step.
- ▶ User can click < Cancel > to cancel the parameters setting and editing of the current experiment step.
- ▶ User can click < Save > to save the parameters setting and editing of the current experiment step.

#### 3.2.2.3 Delete Experiment File

Users can select an experiment file in the file displaying area and click < **Delete** > to delete the selected experiment file.

Reminding: < Delete > key is inactivated when the instrument system is under Running status.

## 3.2.3 Run Monitoring Tab

Users can select an experiment file in the file displaying area and click **Run Experiment >** to run the selected experiment file. When experiment starts running, the system software will automatically enter the run monitoring interface and real time display the relevant running information of the current experiment, as shown in Figure 3-4.

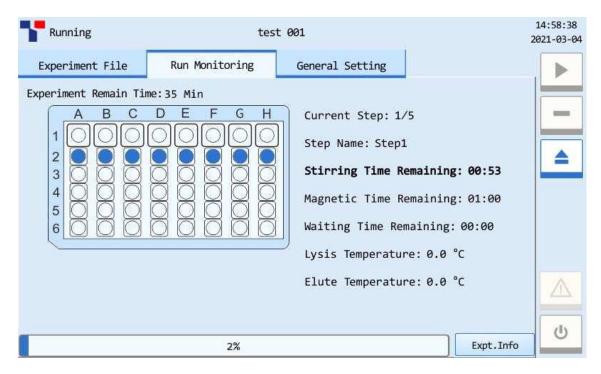

Figure 3-4. Run Monitoring Tab - Experiment Information

#### **Interface Introduction & Parameter Descriptions**

- 1. **Real-time Status**: displays the real-time status of the current experiment.
- Current Step: displays the current running step number.
- **Step Name**: displays the current running step number.
- Stirring Time Remaining: displays the remaining stirring time of the current running step.
- **Stirring Time Remaining**: displays the remaining stirring time of the current running step.
- Magnetic Time Remaining: displays the remaining magnetic absorption time of the current running step.
- Waiting Time Remaining: displays the remaining waiting time of the current running step.
- Lysis Temperature: displays the lysis temperature of the current running step.
- **Elute Temperature** displays the elute temperature of the current running step.

- **2. Running Information** displays the progress of the current running experiment in the form of percentage progress bar.
- 3. **Experiment Information**: Click **< Expt. Info >** the run monitoring interface will display the remaining experiment time of the current experiment file, the experimental procedure, the parameters of each procedure step and other corresponding experiment information, as shown in Figure 3-4a.

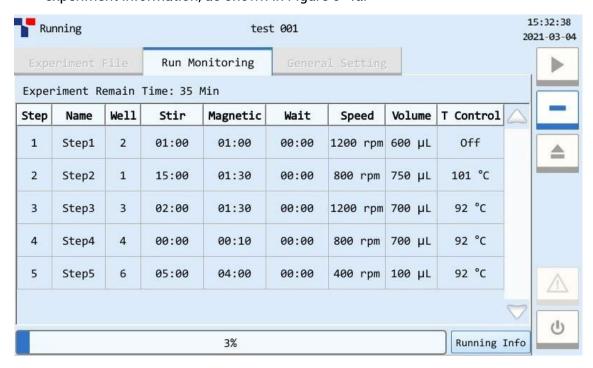

Figure 3-4a. Run Monitoring Tab - Running Information

Reminding: the < Expt. Info > will switch to < Running Info > after click, then click < Running Info > the run monitoring interface will display the real-time running information of the current experiment again.

## 3.2.4 General Setting Tab

#### 3.2.4.1 Instrument Setting Sub-tab

When the user clicks **General Setting** tab on the system software interface, the system software will automatically enter the general setting interface and display the relevant information and system parameters of the current instrument.

The general setting interface consists of **Instrument** and **Service** two sub-tabs, and displays the **Instrument** sub-tab by default, as shown in figure 3-5.

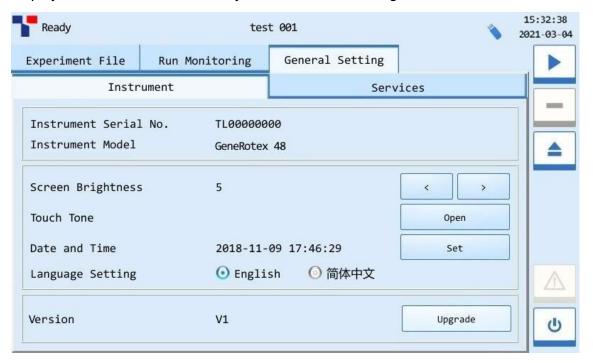

Figure 3-5. General Setting Tab - Instrument Setting Sub-tab

#### **Interface Introduction & Parameter Descriptions**

► Instrument Serial No.: display the factory serial number of the current BasePurifier™XL

Extractor.

- ▶ Instrument Model: display the current BasePurifier™XL model.
- ► Screen Brightness: users could press and icons to adjust the screen brightness (dark: 1 ~ bright: 5).

- ► Touch Tone: users could press < Open > or < Close > to decide whether to enable the touch screen sound.
- Date and Time: users can press < Set > to set the date and time displayed on the current BasePurifier™XL, the date/time setting window will pop up as shown in Figure 3.5a.

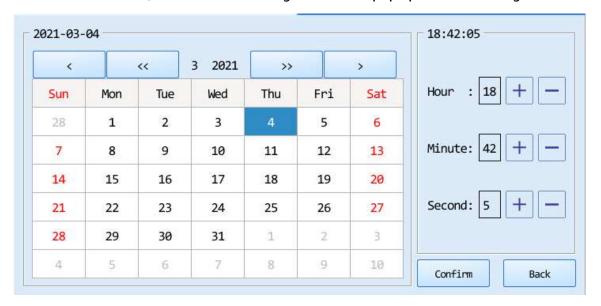

Figure 3.5a Instrument Setting Sub-tab -- Date/Time Setting

- Users can press and icons to set the displayed year.
- Users can press and icons to set the displayed month.
- Users can set the displayed date on the calendar.
- Users can press + and icons to set the displayed time, including **Hour**, **Minute** and **second**.
- Users can press < Confirm > to confirm the date and time setting.
- Users can press < Back > to return to the Instrument sub-tab interface.
- ▶ Language Setting: users could set the instrument system language. The two options provided are English and Simplified Chinese.
- Version: users could view the system version information of the current BasePurifier™XL and the < Upgrade > is used for instrument system upgrade.
- Reminding: the instrument system upgrade should be executed by professional engineer or under professional quidelines.

#### 3.2.4.2 Services Setting Sub-tab

Click **Services** sub-tab in the general setting interface, and the system software will automatically enter the services setting sub-tab, as shown in Figure 3-6.

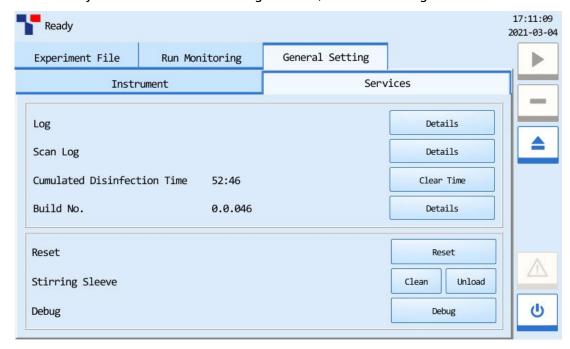

Figure 3.6 General Setting Tab -- Services Setting Sub-tab

#### **Interface Introduction & Parameter Descriptions**

▶ **Log**: user can click **< Details >** to view the detailed log of the current instrument, as shown in Figure 3.6a.

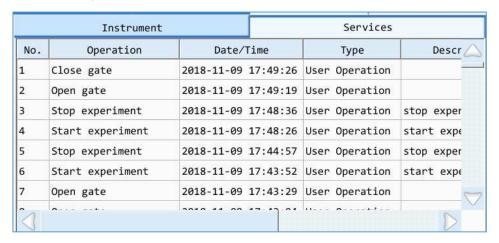

Figure 3.6a Services Setting Sub-tab - Details of Instrument Log

➤ Scan Log: user can click < Details > to view the detailed scan log of the current instrument, as shown in Figure 3.6b.

|     | Instrument  |            | Services    |             |  |
|-----|-------------|------------|-------------|-------------|--|
| No. | Batch No.   | Serial No. | Name        | Expiration_ |  |
| 1   | E0018071355 | 00001      | DNA-RNA3940 | 2019-03-31  |  |
| 2   | E0018071355 | 00000      | DNA-RNA3940 | 2019-03-31  |  |
| 3   | E0018071355 | 00040      | DNA-RNA3850 | 2019-03-31  |  |
| 4   | E0115120101 | 00753      | DNA-RNA     | 2019-06-25  |  |

Figure 3.6b Services Setting Sub-tab - Details of Instrument Scan Log

Cumulated Disinfection Time: displays the cumulated disinfection time of the current instrument. After the UV lamp replacement, user can click < Clear Disinfection Time >

to clear the cumulated disinfection time of the current instrument.

▶ Build No. displays the build number of the current instrument, user can click < Details > to view, as shown in Figure 3.6c.

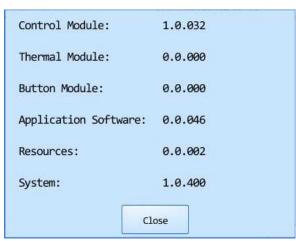

Figure 3.6c Services Setting Sub-tab - Details of Instrument Build No.

▶ Reset: user can click < Reset > to reset all running mechanism components of the instrument to the original position.

#### **▶** Stirring Sleeve:

- users can click < Clean >, and the stirring sleeve will descend to the lowest position, which is convenient for users to clean the stirring sleeve. After finishing the cleaning, users can click < Confirm > to make the stirring sleeve reset to the original position automatically.
- user can click < **Unload** > to unload the stirring sleeve.
- ▶ **Debug**: user can click < **Debug** > to enter the instrument debugging interface.
- Reminding: the instrument debugging shall be completed by the professional engineer of our company.

# 4. INSTRUMENT CLEANING AND MAINTENANCE

Under proper use condition, the BasePurifier™XL requires little maintenance. However, the BasePurifier™XL should be cleaned and maintained on a regular schedule for long time and constant use. This section includes the information on cleaning and maintenance of the BasePurifier™XL.

## 4.1 Instrument Cleaning Operation Instructions

The BasePurifier™XL should be cleaned on a regular schedule (every other month), please carefully read the following instructions before cleaning the instrument.

Prohibit: never clean the instrument when it is electrified.

Prohibit: never pour water or other solutions in into the sample block, loading platform or any interior parts of the instrument. Fluids can cause electrical shock when the instrument is electrified.

Caution: ethanol is a flammable and volatile liquid, it's exposure may irritate eyes, skin and respiratory tract, and may lead to central nervous system hypofunction and liver damage. Please wear appropriate protective goggles, clothing and gloves, when using ethanol to clean.

High-Temp: the sample block may produce high temperature during running, do not clean the sample block until it reaches the room temperature.

Biohazard: please regard all samples as potential biohazard materials, universal safety precautions should be taken when handling or processing samples. Samples pills should be immediately disinfected with an appropriate disinfectant solution to avoid equipment contamination or users' personnel injury.

Biohazard: Do not treat or operate any potential biohazard samples without taking any safety precautions.

#### 4.1.1 Clean Instrument Shell

1st step: switch off the instrument and unplug the power cord;

**2**<sup>nd</sup> **step**: clean the instrument shell with a piece of damp, soft cloth, and if needed, please rinse the cloth with mild commercial detergent for cleaning.

Prohibit: do not spray the detergent directly on the instrument, as malfunctions of

electronics or may occur.

**Caution**: please do not use organic or strong detergent to clean the instrument shell, which may ruin the surface coating.

## 4.1.2 Clean Operation Screen

1st step: Switch off the instrument and unplug the power cord;

2<sup>nd</sup> step: Gently wipe the touch screen with a piece of dry, soft cloth to remove dust, oil or fingerprints.

3rd step: If the touch screen is still not clean, use a piece of damp, soft cloth moistened with low concentration isopropanol or ethanol to clean the touch screen in a gentle motion.

Prohibit: do not spray the detergent directly on the touch screen, as malfunctions of the electronics or may occur.

**Caution**: do not use abrasive detergent or rough material, as they may scratch the touch screen.

## 4.1.3 Clean Experiment Cabin

1st step: open the experiment cabin door, turn off the instrument and unplug the power cord.

**2<sup>nd</sup> step:** clean the well plate area and the substrate in the experiment cabin with wet absorbent cotton or cotton cloth dipped in SDS solution, 75% ethanol or soapy water.

3<sup>rd</sup> step: clean magnetic bar, magnetic bar frame and stirring sleeve support in the experiment cabin with absorbent cotton or cotton cloth dipped in SDS solution, 75% ethanol or soapy water.

Caution: do not clean the magnetic bar with metal instruments to protect the bar from damage.

Prohibit: the instrument contains permanent strong magnetic field. Persons with pacemakers and metal prostheses are not allowed to clean or maintain the instrument. Strong magnetic field will affect the function of pacemakers or metal prostheses, and even cause damage.

## 4.2 Instrument Maintenance Operation Instructions

#### 4.2.1 Maintain Sufficient Air Flow

The placing area of BasePurifier™XL should be checked regularly, as it requires sufficient air flow to precisely reach the correct target temperature. Please ensure that the air flow is unrestricted and other items around the instrument do not interference with the air flow.

## 4.2.2 Maintain Stable Power Supply

The BasePurifier™XL requires stable power supply for proper functioning, therefore its power supply should be checked regularly to ensure the consistency of instrument required voltage and the power supply voltage (allowable deviation ± 10%). And make sure that the rated load of receptacle is no less than the requirement of instrument.

#### 4.2.3 Maintain Instrument Cleanliness

- 1) Please keep the instrument free of dust and liquid residue. Although the instrument is of good quality, immediately wipe off any salt, acid or alkali solution or organic solvent on the instrument to protect it from damage.
- 2) Please keep the experiment cabin free of dust and liquid residue and clean it regularly.
- Caution: Although the instrument has passed the safety certification and test, when the experiment cabin is cleaned, it is strictly forbidden for the cleaning personnel to clean the instrument while it is running or in standby state, to avoid damaging the instrument or injuring the cleaning personnel.

#### 4.2.4 Other Maintenance

- 1) When the instrument is not used for a long time, please unplug the power plug and prevent dust from entering the instrument.
- 2) When the instrument is not used for a long time, it is recommended to turn on the instrument, place consumables and select the test procedure for dry running every 30 days in order to ensure stable performance of the instrument.

## 4.3 Transport and Return for Maintenance

#### 4.3.1 Instrument Disinfection

In case the BasePurifier™XL will be moved to another lab or needed to return to the aftersale service department for maintenance, please first disinfection the instrument and fill in the disinfection certificate.

The disinfection process of BasePurifier™XL is listed as follows:

- ▶ Please wear protective clothing and medical disposable gloves.
- Open the experiment cabin door and get all consumables out.
- Switch off the instrument and unplug the power cord.
- ▶ Prepare the detergent (lab routine disinfectant), wet the cotton cloth and degreased cotton swabs with the prepared detergent.
- ▶ Wipe the interior of the experiment cabin with wet cotton cloth or absorbent cotton.
- After wiping with disinfectant and drying the disinfectant inside the experiment cabin, clean the inside of the experiment cabin with 75% ethanol again, and clean the surface
  - of the instrument with conventional cleanser.
- ► After the ethanol in the experiment cabin and the cleanser on the surface of the instrument are dried, disinfect the instrument with UV for 2 hours as suggested. See
  - "4.3.2 UV Disinfection" for specific operation.
- Fill in the disinfection attachment or disinfection certificate.

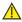

**Caution**: instrument disinfection must be carried out by trained professionals. Please wear protective clothing and disposable medical gloves during disinfection. The whole disinfection process shall be carried out in a well-ventilated environment.

#### 4.3.2 UV Disinfection

The user can set and edit the UV disinfection procedure of the instrument. The specific operation process is as follows:

- Connect the power supply and turn on the instrument power switch. 1)
- Enter the experiment file interface of the instrument system software, as shown in 2) Figure 3.2.
- 3) Click < Lamp > to select the UV disinfection file provided by the instrument system and then click < Edit >, the system software will automatically pop up the disinfection time setting box, as shown in Figure 4-1.
- 4) After completing the UV disinfection procedure setting, click < Lamp > icon and then click Run Experiment > to start the UV disinfection of the instrument.
- **Reminding**: the setting range of UV disinfection time for the instrument is 0-300min.

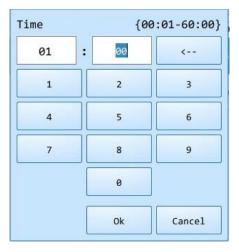

Figure 4-1 UV Disinfection Time Setting

## 4.3.3 Installation of Transport Locks

When the instrument is required to be transported again, please pack and transport the instrument in strict accordance with the requirements for instrument transportation in order to avoid or reduce instrument damage in the process of transportation. The specific requirements and operations are as follows:

1st Step: open the experiment cabin, turn off the instrument and unplug the power

cord.

**2nd Step**: respectively install transport locks at the corresponding position under the

experiment movable loading platform, one on the left and another on the

right,

and fix them with screws.

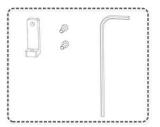

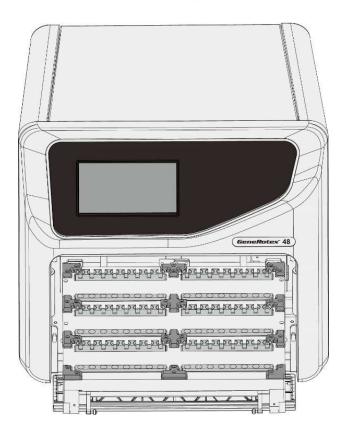

Figure 4-2 Installation of Transport Locks

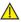

Caution: unless it is noted in this manual, please do not loosen or remove any internal and external screws or other parts, otherwise it will break the instrument warranty and result in instrument misalignment.

## 4.3.4 Product Packaging and Return for Maintenance

If the instrument is required to be returned to the agent or after-sales service department, please pack and return it according to the following procedures:

- 1) Please thoroughly clean the instrument.
- Please fully disinfect the interior of the experiment cabin according to instructions 2) mentioned in this user manual and provide disinfection certificate.
- 3) Install transport locks.
- 4) Wrap the instrument in the plastic bag.
- Please inform the return department of the used biohazards. 5)
- 6) Please inform the return department of any failure of the instrument or parts to be maintained.
- 7) Please use the original packaging of the instrument to ensure that it will not be damaged during transportation. Any damage during transportation will incur additional costs.
- 8) See "1.4.1 General Parameters of Instrument" for transportation and storage conditions.

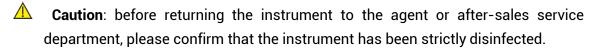

Caution: the original transport package of BasePurifier™XL is designed to reduce the instrument damage and ensure its transportation safety. Adopt other packaging materials will break the warranty, and XATL Co., LTD. will not be responsible for damages as consequences of improper packaging that incurred during the transportation back to maintenance department.

**Reminding**: the transportation of BasePurifier™XL can adopt general transport (with awnings).

## 5. TROUBLESHOOTING

In general, corrective instructions will be display along with the error messages by the application or instrument software. And under normal circumstances the software running errors can be solved by restarting the computer or the instrument system.

This section describes the main possible errors of the BasePurifier™XL together with possible causes and corrective instructions.

| No. | Phenomenon                                    | Cause                                                           | Action                                                                                  |
|-----|-----------------------------------------------|-----------------------------------------------------------------|-----------------------------------------------------------------------------------------|
| 1   | After turning on the power supply,            | Whether the power cord is inserted                              | Reinsert the power cord                                                                 |
|     | there is no                                   | Whether the fuse is intact                                      | Replace the fuse                                                                        |
|     | display on the operation screen.              | Others                                                          | Contact our company or agent                                                            |
| 2   | The instrument cannot operate when powered on | Main interface displays the or icon                             | Click or icon the main interface to view details                                        |
| 3   | The<br>instrumen<br>t fails to upgrade        | USB flash disk cannot<br>be recognized                          | Repeatedly insert USB flash disk to upgrade or replace it to upgrade the instrument     |
| 4   | The instrument<br>makes abnormal<br>sounds    | Whether the transport locks are removed                         | Remove the transport locks                                                              |
|     |                                               | Whether the 48-deep<br>well plate is placed<br>correctly        | Place the deep well plate again                                                         |
| 5   | The temperature does not rise                 | View the temperature setting option of the experiment procedure | Set the temperature of the experiment procedure again and download it in the instrument |
|     |                                               | Others                                                          | Contact our company or agent                                                            |
| 6   | UV lamp is not on                             | Whether UV lamp tube is in good contact                         | Reinstall the lamp tube                                                                 |
|     |                                               | Whether UV lamp tube is damaged                                 | Replace the lamp tube                                                                   |
|     |                                               | The safety door of the experiment cabin is not closed           | Close the safety door again                                                             |

| 7 | The magnetic bar drops         |        | Contact our company or agent                        |
|---|--------------------------------|--------|-----------------------------------------------------|
| 8 | The system is halted or out of | •      | Cut off the power supply and restart the instrument |
|   | control                        | Others | Contact our company or agent                        |

- Reminding: The fuse tube of BasePurifier™XL is a F10AH250V fuse tube and it is installed between the power socket and the switch at the backside of the instrument. Users could change the fuse tube following the steps below:
- a. Turn off the instrument
- **b.** Unplug its power cord.
- c. Open the fuse tube socket and take out the fuse tube.
- **d.** Check the integrity of the fuse tube and change the fuse tube if it is broken.
- e. Insert the fuse tube socket and plug the power cord.

## 6. Experiment Operation Guide

## 6.1 Overview of Experiment Operation Guide

The purpose of this experiment operation guide is to guide users to combine the use of the Automatic BasePurifier™XL with its reagents, quickly understand and be skilled at the operation procedure.

## **6.2 Experiment Preparation**

The BasePurifier™XL should be used cooperatively select the appropriate magnetic beads nucleic acid extraction reagent. This experiment operation guide takes ZTLYB-Y64 Ex- DNA/RNA Viral Nucleic Acid Extraction Kit (64T) from **XATL Co., LTD**. as an example.

## 6.2.1 Scan Reagent Kit Code

The instrument can be connected to a code scanner, after connection, the main interface of the instrument system software will activate < **Scan** >, as shown in Figure 6.1.

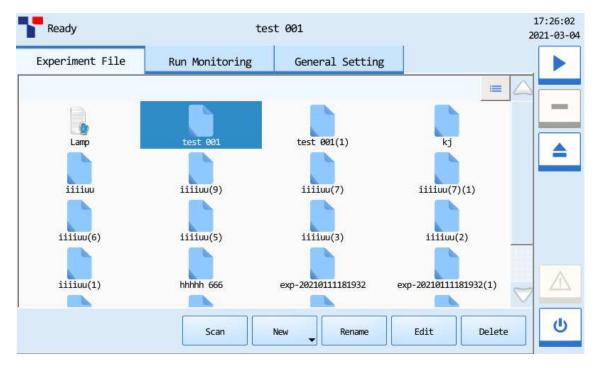

Figure 6.1 Main Interface of System Software

Before starting the experiment, click < Scan > and the main interface will pop up the dialog box, as shown in Figure 6.2. User can use the code scanner to scan the QR code on the nucleic acid extraction reagent kit. The system software will automatically enter the kit information and call the corresponding experiment program.

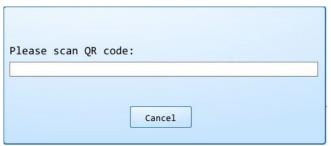

Figure 6.2 Scan the QR code

## 6.2.2 Reagent and Sample Preparation

Pease follow the operation instructions of the reagent kit to prepare the nucleic acid extraction reagent and add the sample.

## 6.3 Loading of Deep Well Plate

- 1) Insert the stirring sleeve in the deep well plate.
- Reminding: Please confirm that the stirring sleeve has been pushed into place, otherwise it may cause abnormal operation of the instrument, damage to the stirring sleeve and contamination of the magnetic bar and affect the experimental results.
- 2) Properly place the deep well plate into the experiment cabin.
- Reminding: Please confirm that the notch of the deep well plate is outward and in place, as shown in Figure 6.3.

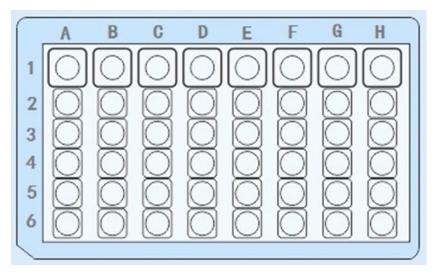

Figure 6.3 Deep Well Plate

## 6.4 Edit and Run Experiment Program

### 6.4.1 Edit Experiment Program

- 1) Please connect the power supply and turn on the power switch.
- 2) Please click **Experiment File** tab on the main interface to enter the experiment file interface and create a new experiment file on the experiment file interface.
- 3) Select the new experiment file on the experiment file interface, click < Edit > to enter the experiment file edit interface, edit the experiment program steps and parameters according to the reagent kit specification, and then click < Save > to save the corresponding settings. Refer to "3.2.2.2 Edit Experiment File" for details.
- 4) Elect the new experiment file on the experiment file interface and click < Run experiment > in the main control bar to run the experiment file. For detailed methods, please refer to "3.2.3 Run Monitoring Tab" in the manual.
- 5) After the experiment is finished, the instrument will give the user a prompt that the experiment is finished. Please suck the extracted products from the wells in Row 6 and place them in the test tube for later use.

**Reminding**: If the user does not analyze the extracted product temporarily, please put it in the refrigerator at  $-20^{\circ}$ C for sealed storage.

#### 6.5 Shutdown

The power switch is located on the back of the instrument. The user can switch the power switch to the end marked with "O" to turn off the BasePurifier™XL

## • Reminding:

- a. Do not cut off the power supply of the instrument if there is no accident or failure during the experiment, so as not to affect the experiment.
- **b.** Do not turn on/off the instrument frequently during operation.
- **c.** Please turn off the instrument when the experiment is finished.
- d. If something unexpected happens to the instrument during use, for example, the experiment liquid is spilled into the experiment cabin or the experiment consumables are forgotten to be loaded, please stop the experiment immediately and turn off the instrument.
- e. If the instrument is not used for a long time, please unplug the power plug.

#### Caution:

- a. Before moving the BasePurifier™XL, please turn off the instrument and unplug the power plug.
- b. In case of current leakage, please immediately cut off the power supply and stop using.

## 6.6 Matters for Attention

The type and model of selected reagent vary with the classification of the samples
to be extracted, and therefore the reagent components as well as the composition
and concentration of each component will also be different. Please select the
appropriate nucleic acid extraction reagent according to the classification of
samples.

- 2. If the user selects other magnetic bead nucleic acid extraction reagents, please follow the instructions of the reagent strictly.
- 3. When using the BasePurifier™XL for the first time, do not power on the instrument directly. Please remove the transport locks according to the instructions before starting the operation. For detailed methods, please refer to "2.3.1 Removal of Instrument Transport Lock" in the manual.
- 4. Under normal circumstances, do not open the safety door of the experiment cabin during the operation of the instrument. In case of abnormal condition, please stop the experiment and then open the safety door of the experiment cabin.

#### Caution:

- The used deep well plate and stirring sleeve shall be treated as biological contaminants and recycled in accordance with the relevant provisions.
- The use of expired reagents or reagents unsuitable for the instrument will not guarantee the desired results.

## 7. Contact Information

Company Name: PentaBase A/S

Company Address: Petersmindevej 1A, Odense, Denmark

Postcode: 5000

Company Tel: +45 36 96 94 96

Email Address: info@pentabase.com

Website Address: www.pentabase.com

Company Name: PentaBase A/S

Company Address: Petersmindevej 1A, Odense, Denmark

**EU Representative**: Share Info Consultant Service LLC Repra sentanzbu ro.

Adress: Heerdter Lohweg 83, 40549 Du sseldorf.

**Tel**: 0049 1767 0057022

**Fax**: 0049 1767 0057022